# **Handlungsanleitung Änderungsantrag ergänzende Fördermodule Bundesprogramm Kita-Einstieg**

#### **1. Grundsätzliches**

Im Rahmen des Änderungsantrages dürfen nur Änderungen vorgenommen werden, die zur Beantragung der ergänzenden Fördermodule dienen. Bitte lesen Sie sich die Handlungsanleitung sorgfältig durch und halten sich an die Anweisungen.

## **2. Änderungsanfrage**

Sie haben bereits in einem ersten Schritt die Änderungsanfrage an die Servicestelle gestellt. Diese wurde von der Servicestelle geprüft und Sie erhalten eine E-Mail mit dem Betreff "Prüfergebnis Änderungsanfrage (Ihre Dok-Nummer)":

Sehr geehrte Damen und Herren.

Ihre Änderungsanfrage wurde akzeptiert.

Sie können über das Menü "Neuer Änderungsantrag" einen Änderungsantrag für ihr Vorhaben stellen.

Begründung des Prüfers:

*Bitte stellen Sie Ihren Änderungsantrag bis zum 15.06.2021 und nutzen dazu die in der Datenbank zum Download bereitgestellte Handlungsanleitung. Bitte beachten Sie, dass Ihnen Ihre ursprünglichen Antragsdaten vorgeladen werden. Diese wurden ggf. im Rahmen der Antragsprüfung angepasst. Ziehen Sie daher den bewilligten Finanzplan gemäß Ihres Zuwendungsbescheid heran. Bitte beachten Sie ebenso, dass außer den neuen Ausgabenpositionen und entsprechenden Erläuterungen keine weiteren Änderungen vorzunehmen sind. Für Rückfragen dazu stehen wir Ihnen gern per Telefon und Mail zur Verfügung.* 

Mit freundlichen Grüßen

Ihre Servicestelle

Sie können daraufhin für das Vorhaben einen Änderungsantrag erstellen (vgl. 3.).

#### **3. Änderungsantrag**

Wenn Ihre Änderungsanfrage akzeptiert wurde, können Sie über das Menü "Neuer Änderungsantrag erstellen" einen Änderungsantrag für das Vorhaben anlegen:

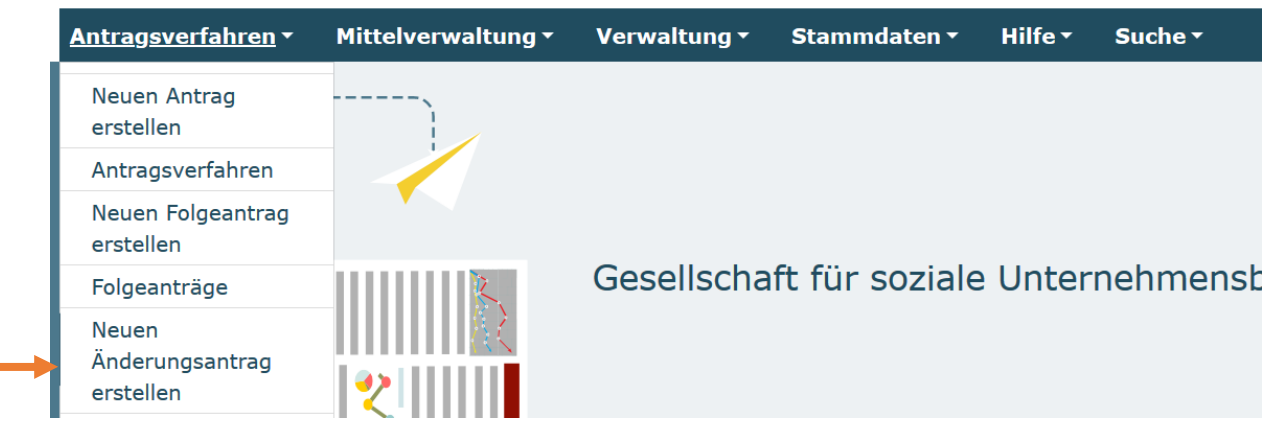

Sie wählen das betreffende Vorhaben aus dem Drop-Down-Menü aus und klicken dann auf "Erstellen":

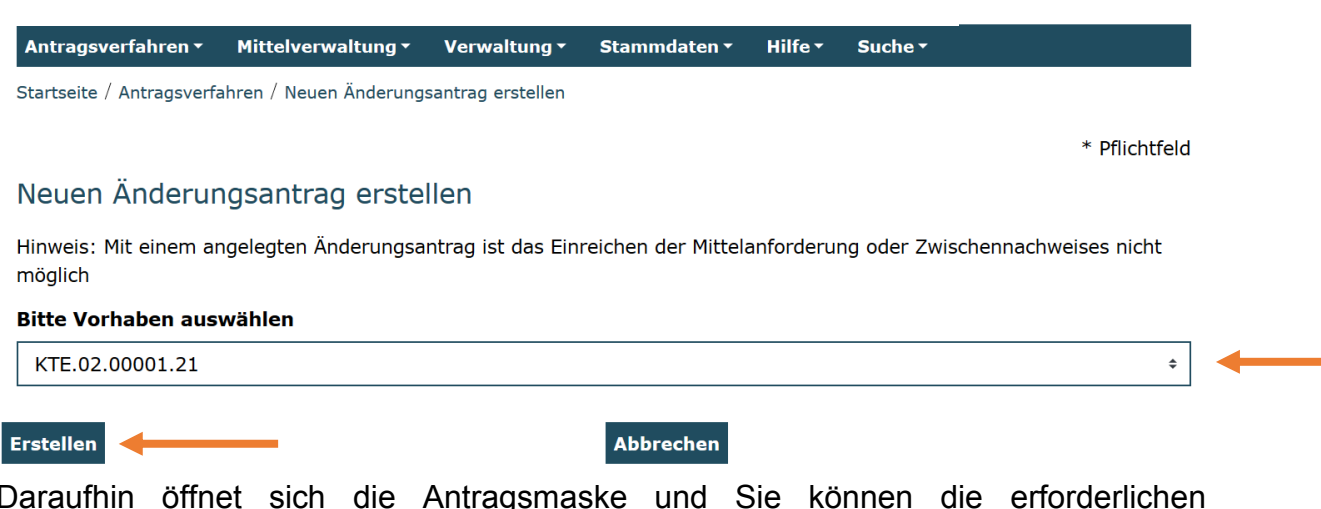

Daraufhin öffnet sich die Antragsmaske und Sie können die erforderlichen Anpassungen vornehmen. Die Eintragungen auf den einzelnen Antragsreitern gestalten sich dabei analog der Erstantragstellung (vgl. hierzu auch Handlungsanleitung zum Antragsverfahren). Ihre ursprünglichen Antragsdaten werden dabei editierbar vorgeladen. **Bitte beachten Sie, dass Sie in einem ersten Schritt Ihren Änderungsantrag an die Antragsdaten aus Ihrem Bewilligungsbescheid angleichen müssen, da die Datenbank Kürzungen oder Verschiebungen aus der ersten Antragsprüfung nicht vorgeladen hat.** 

Sobald Sie dies getan haben, können Sie mit der Bearbeitung Ihres Änderungswunsches beginnen.

Folgende Antragsreiter werden Ihnen angezeigt:

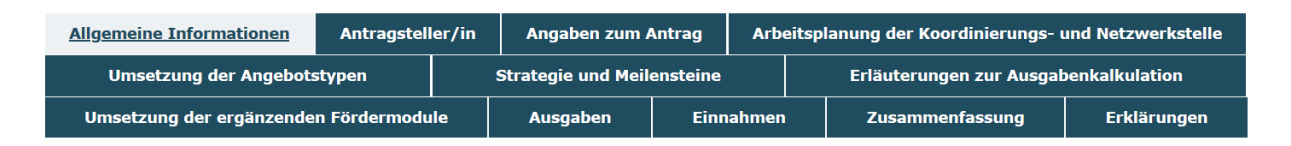

Es sind lediglich auf folgenden Reitern Angaben notwendig: "Umsetzung der ergänzenden Fördermodule", "Ausgaben", "Einnahmen", "Zusammenfassung" und "Erklärungen".

Wählen Sie durch einen Klick den Reiter "Umsetzung der ergänzenden Fördermodule" aus.

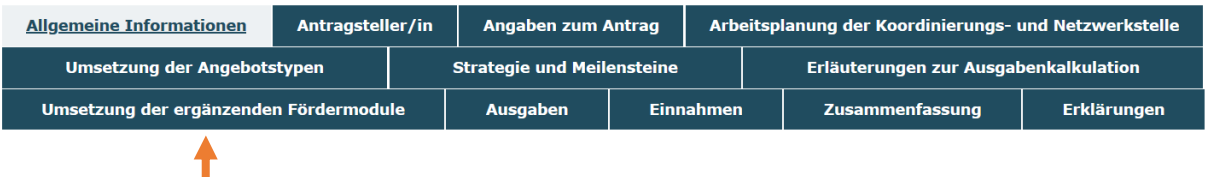

Wählen Sie die ergänzenden Fördermodule aus, die Sie umsetzen möchten, und nutzen Sie die Möglichkeit, ausführliche Angaben zur geplanten Umsetzung der ergänzenden Fördermodule zu machen. Anschließend bestätigen Sie, dass Sie ausschließlich Angaben zu den ergänzenden Fördermodulen gemacht haben und keine weiteren Angaben geändert wurden:

## Umsetzung der ergänzenden Fördermodule

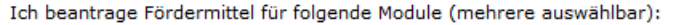

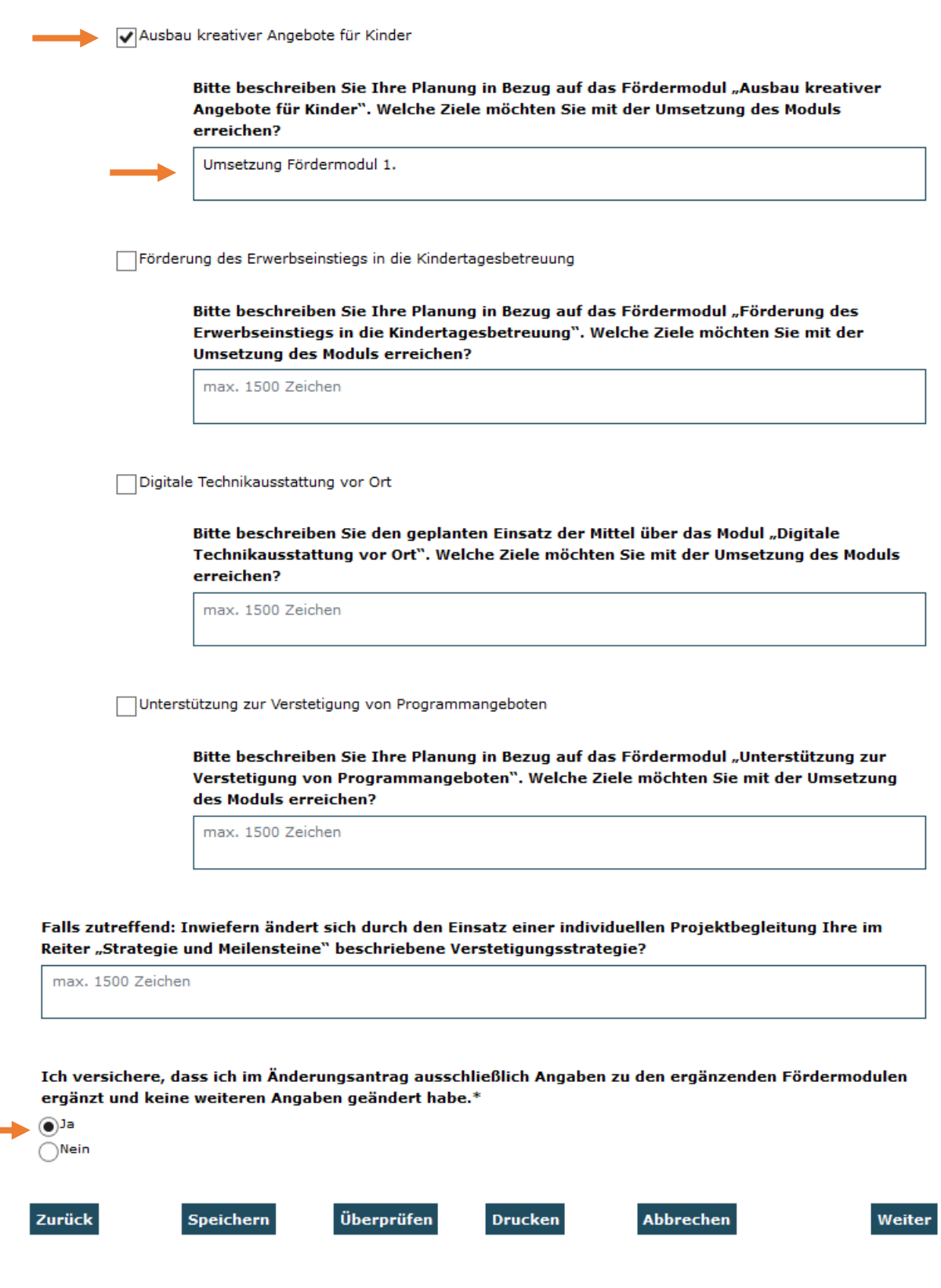

Durch einen Klick auf "Weiter" öffnet sich der Reiter "Ausgaben". Hier haben Sie die Möglichkeit neue Ausgabenpositionen für die ergänzenden Fördermodule hinzuzufügen.

**Wichtig: Ausgaben für die ergänzenden Fördermodule sind ausnahmslos durch das Hinzufügen neuer Ausgabenpositionen anzugeben. Es dürfen keine vorhandenen Ausgabenpositionen bearbeitet werden.** 

Ihnen stehen für die Beantragung die folgenden Ausgabearten zur Auswahl:

- A.1.19 Personalausgaben Koordinierungs-/Netzwerkstelle
- A.1.20 Personalausgaben Fachkraftstelle
- A.1.3 Personalausgaben projektbegleitend
- A.3.57 Stellenbezogene Sachausgaben
- A.3.39 Projektmittel

**Beispiel 1:** Eine bereits im Programm Kita-Einstieg beschäftigte Fachkraft erhöht ihre wöchentliche Stundenanzahl um 5 Stunden zur Umsetzung des ergänzenden Fördermoduls 1.

Wählen Sie unter Belegart "A.1.20 Personalausgaben Fachkraftstelle" aus und fügen die Ausgabenposition hinzu:

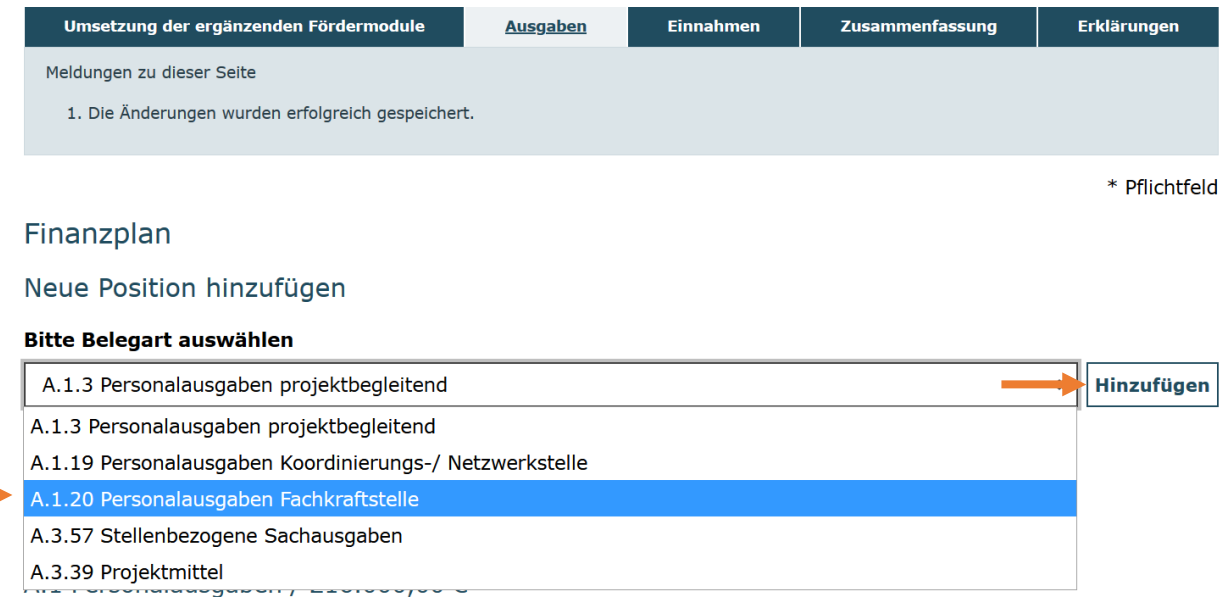

# Anschließend befüllen Sie die Ausgabenposition mit den nötigen Angaben und klicken auf "Speichern":

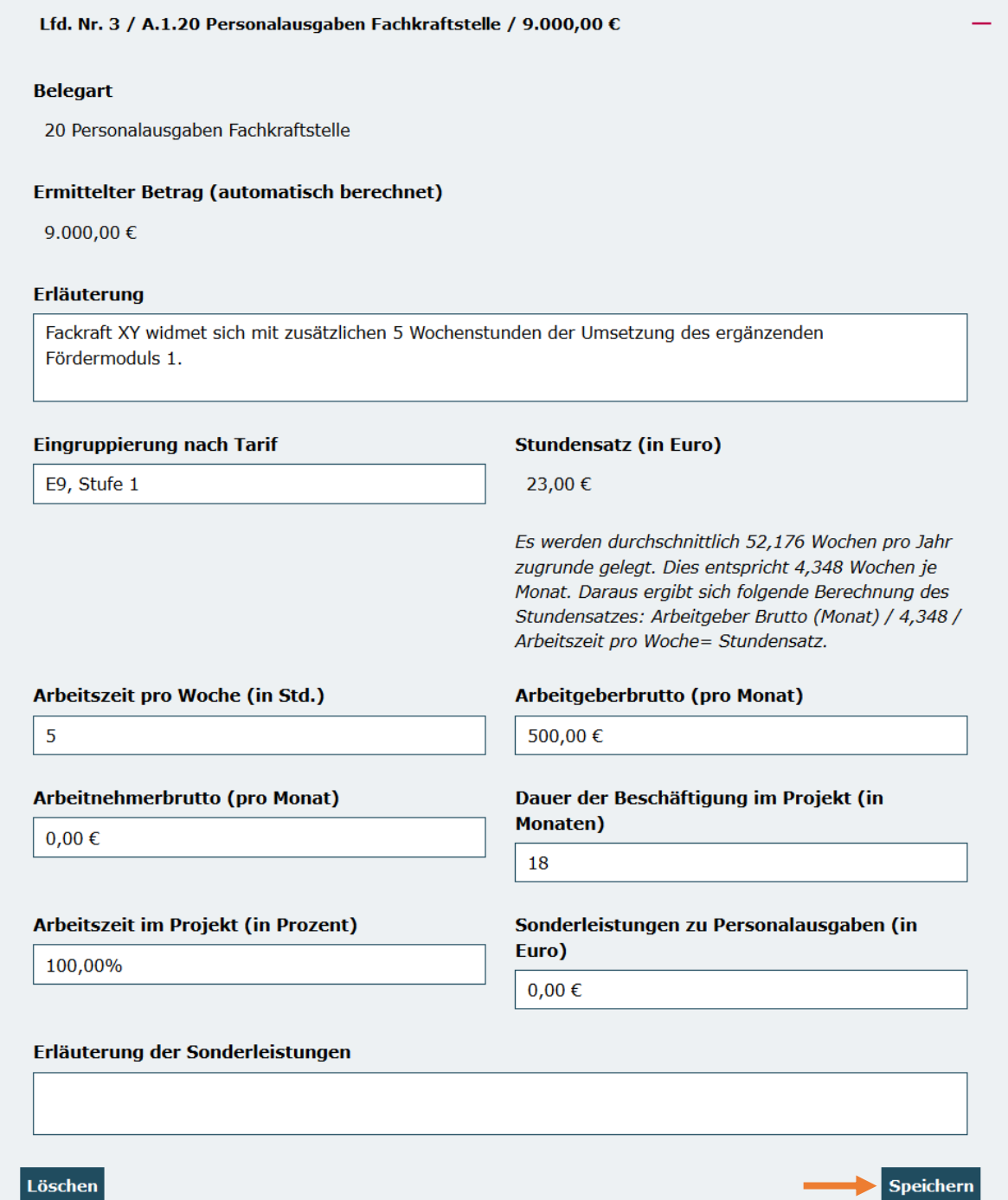

**Beispiel 2:** Im Rahmen des Fördermoduls 3 werden 10.000 € für digitale Technikausstattung vor Ort beantragt.

Wählen Sie unter Belegart "A.3.39 Projektmittel" aus und fügen die Ausgabenposition hinzu:

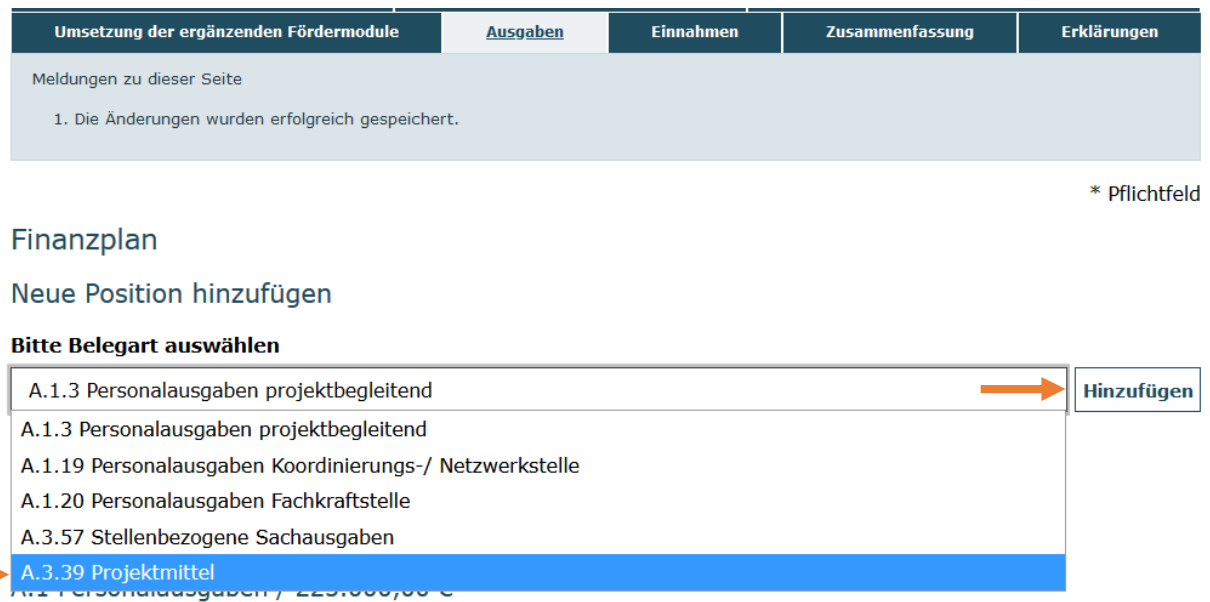

Anschließend befüllen Sie die Ausgabenposition "A.3.39 Projektmittel". Bitte nutzen Sie das Erläuterungsfeld um eine Ausgabenkalkulation anzugeben um etwaigen Nachfragen im Rahmen der Prüfung vorzubeugen. Klicken Sie anschließend auf "Speichern":

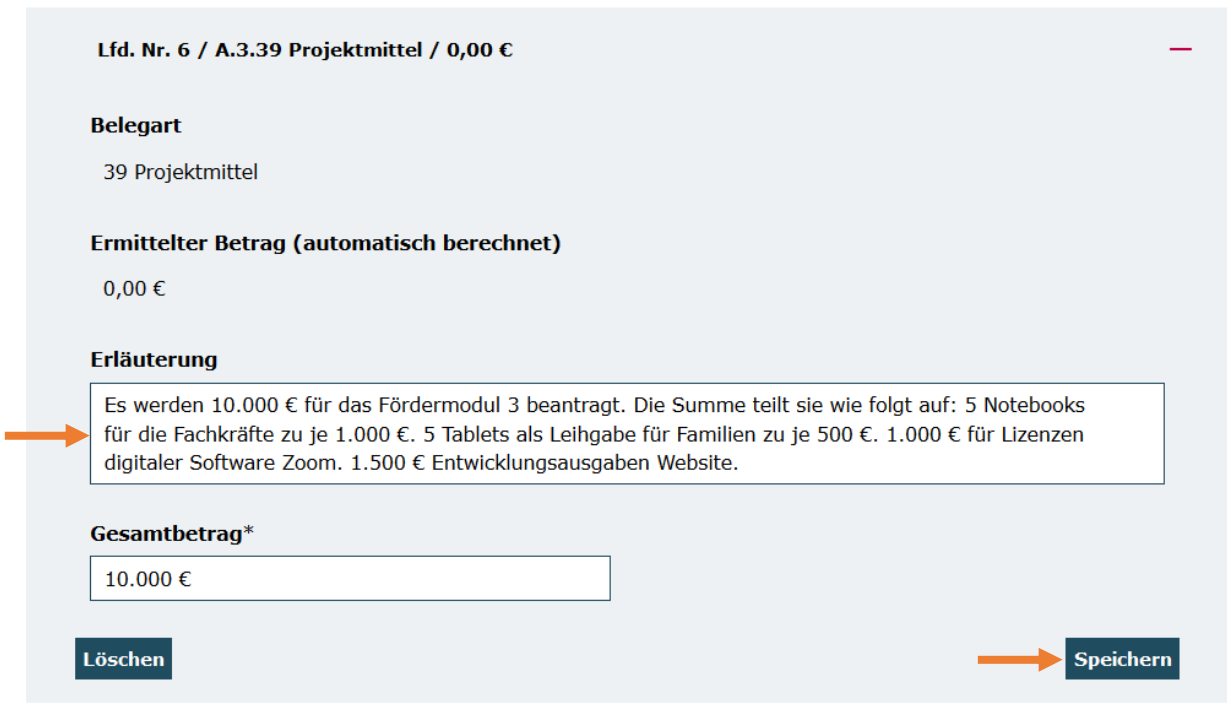

Am Ende jedes Antragsreiters haben Sie die Möglichkeit, Ihre Angaben zu speichern bzw. zu überprüfen:

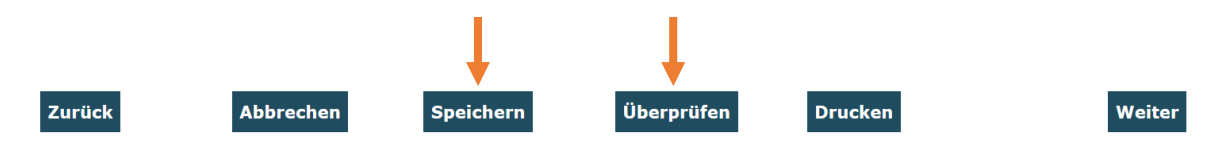

Nachdem Sie alle benötigten Ausgabenpositionen hinzugefügt haben wechseln Sie mit einem Klick auf "Weiter" zum Antragsreiter "Einnahmen".

Der Mehrbedarf für die ergänzenden Fördermodule muss durch mindestens 10 % aus Eigen-/Drittmittel gedeckt werden. Dementsprechend muss auch hier eine neue Einnahmenposition hinzugefügt werden. **Die Anpassung vorhandener Einnahmenpositionen ist nicht zulässig.** Wählen Sie die entsprechende Einnahmenart aus und fügen diese Position hinzu:

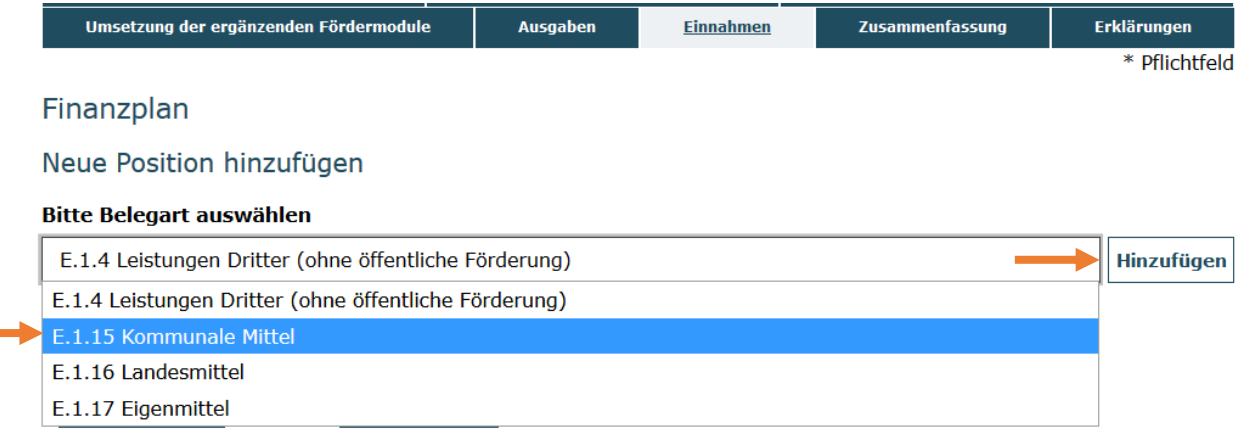

Anschließend befüllen Sie die hinzugefügte Einnahmenposition mit den dazugehörigen Angaben und klicken auf "Speichern":

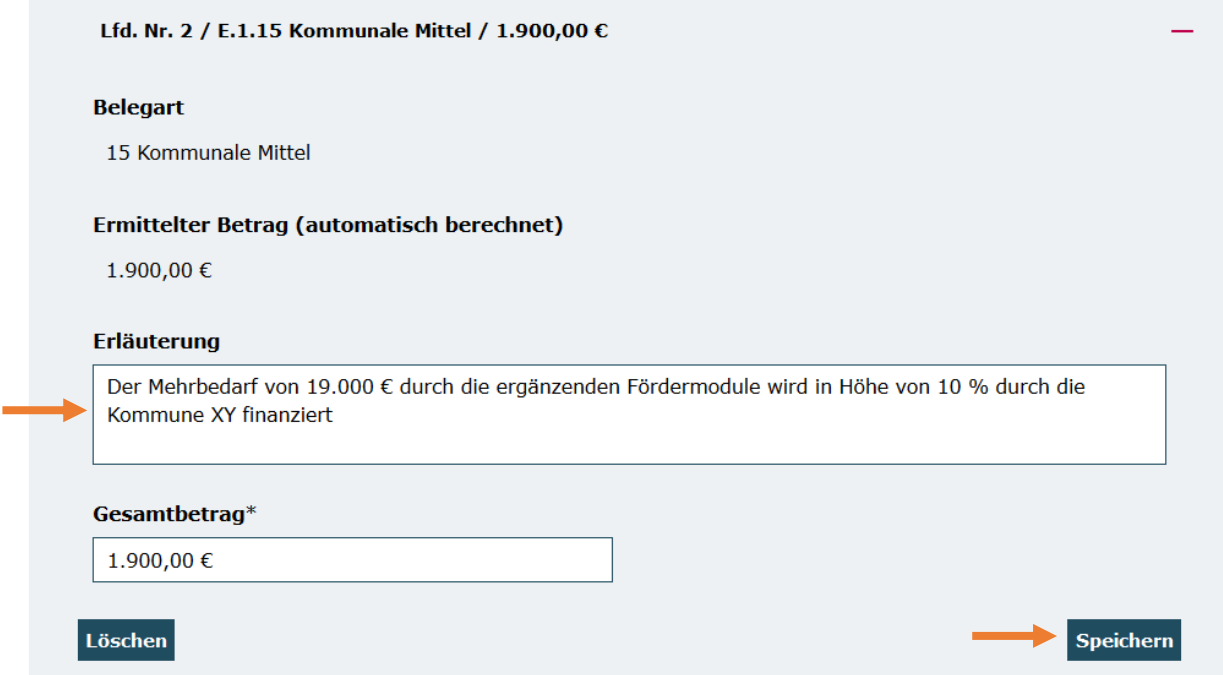

Die "Einnahmen Fördermittel" werden von der Datenbank automatisch ermittelt.

Durch einen Klick auf "Weiter" öffnet sich der Reiter "Zusammenfassung". Hier wird Ihnen gesammelt Ihre Ausgaben- und Einnahmenkalkulation aufgeführt.

Überprüfen Sie in einem ersten Schritt, ob die Summe der Ausgaben der Summe der Einnahmen entspricht. Sollten sich Abweichungen ergeben, ist ggf. die Höhe der hinterlegten Eigen-/Drittmittel zur Gesamtfinanzierung nicht hinreichend:

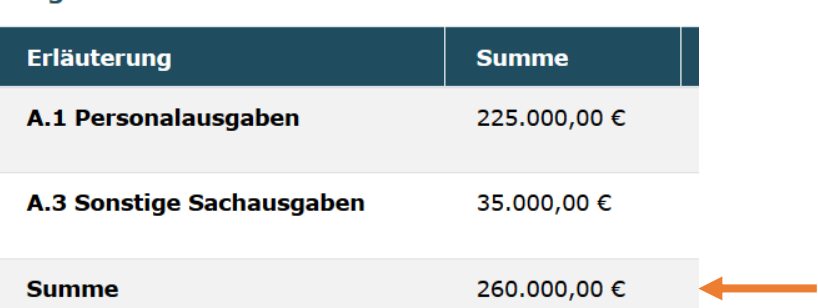

#### **Ausgaben**

#### **Einnahmen**

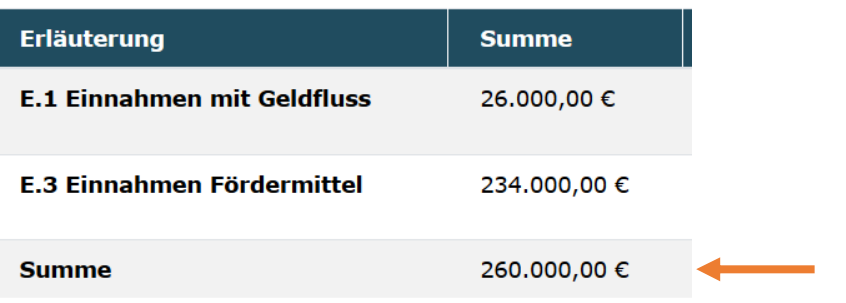

Verteilen Sie nunmehr die kalkulierten Beträge der Ausgaben- und Einnahmenpositionen nach Bedarf auf die Jahre 2021 und 2022:

#### Finanzplan

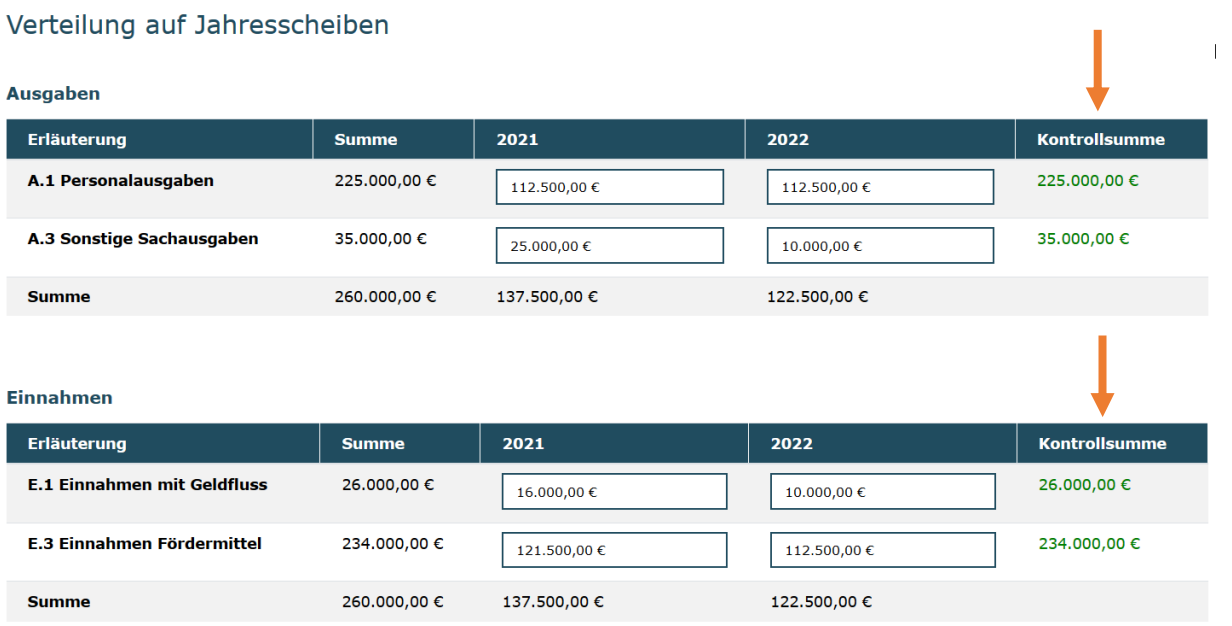

Bevor Sie zum nächsten Schritt übergehen, empfiehlt es sich mit einem Klick auf "Überprüfen" nach Fehlern zu suchen. Das System zeigt Ihnen in der Folge ggf. fehlende oder inkorrekte Eingaben an. Es wird geprüft, ob die Einnahmensummen (nach Jahren) und Ausgabensummen (nach Jahren) übereinstimmen und ob Sie die Gesamtsummen der jeweiligen Einnnahme- und Ausgabeposition auf die Jahresscheiben aufgeteilt haben bzw. ob noch weitere Verteilungen durch Sie notwendig sind. Zudem wird Ihnen die Validität Ihrer Verteilung durch die grünen Kontrollsummen angezeigt.

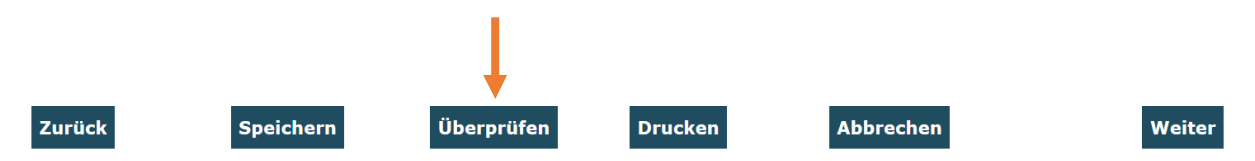

Mit einem Klick auf "Weiter" wechseln Sie zum Antragsfeld "Erklärungen". Bitte lesen Sie die Erklärungen sorgfältig und bestätigen Sie die Richtigkeit und wahrheitsgemäße Angabe der Antragsdaten, indem Sie den Haken im zugehörigen Feld setzen. Durch einen Klick auf "Absenden" wird der Änderungsantrag an die Servicestelle übermittelt:

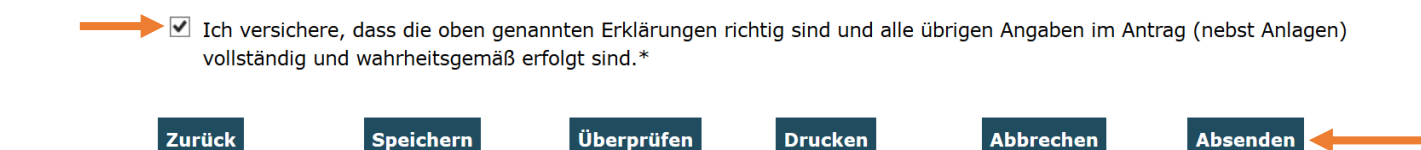

Das Versenden war erfolgreich, wenn Sie daraufhin folgende Anzeige erhalten:

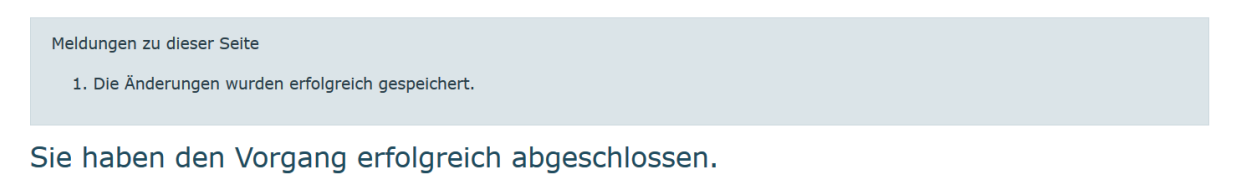

Sie erhalten in Kürze eine Bestätigungsmail an folgende E-Mail-Adresse:

**OK** 

Nachdem Sie den Vorgang erfolgreich abgeschlossen haben, leitet Sie das System zurück zu den Suchergebnissen. Rufen Sie hier den Antrag über die Aktion "Anzeigen" erneut auf.<br><sub>Suchergebnisse</sub>

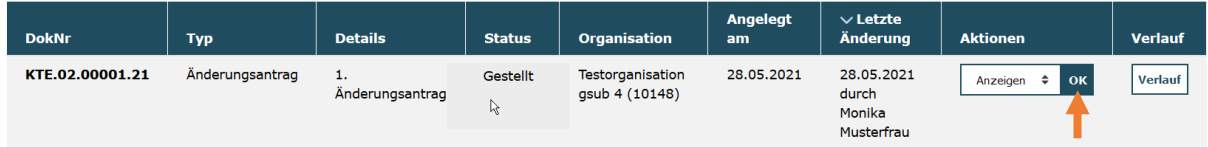

Auf dem Reiter "Erklärungen" drucken Sie das Dokument durch Klick auf den Button .Drucken" aus.

Der rechtsverbindlich unterschriebene Änderungsantrag inkl. eventueller Drittmittelzusagen ist postalisch zu übermitteln an: **Servicestelle Bundesprogramm Kita-Einstieg c/o gsub mbH Kronenstraße 6 10117 Berlin** 

Gestellte Anträge können Sie sich zur Ansicht über das Menü "Antragsverfahren" (entsprechenden Antrag auswählen und auf "Anzeigen" klicken) aufrufen. Eine Bearbeitung ist dann nicht mehr möglich.

Bei technischen Problemen mit ProDaBa2020 wenden Sie sich bitte zu den Sprechzeiten: Mo, Di, Mi und Fr von 9 bis 12 Uhr und Do von 14 bis 17 Uhr telefonisch an die Servicenummer 030 544 533 731 oder per E-Mail unter Angabe Ihrer Dok.-Nummer an prodaba-support@gsub.de.

Für inhaltliche Fragen zum Programm steht Ihnen die Servicestelle zum Bundesprogramm Kita-Einstieg zu den oben angegebenen Sprechzeiten unter Servicenummer 030 390 634 750 oder per E-Mail unter Angabe Ihrer Dok.-Nummer an servicestelle@kita-einstieg.de zur Verfügung

Für finanztechnische Fragen zum Programm steht Ihnen die Servicestelle zum Bundesprogramm Kita-Einstieg zu den oben angegebenen Sprechzeiten

unter der Servicenummer 030 544 533 712 oder

per E-Mail unter Angabe Ihrer Dok.-Nummer an servicestelle@kita-einstieg.de zur Verfügung.